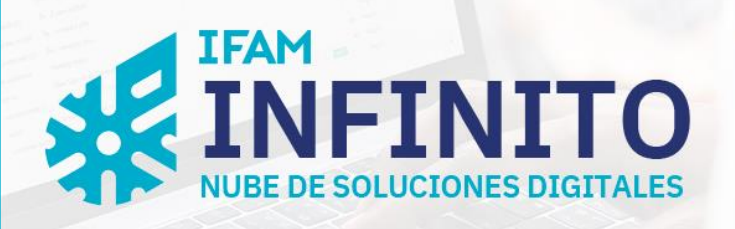

# **DOCUMENTACIÓN - Pagos SINPE Móvil por medio de Ecommerce**

Versión 1.0 – 2023

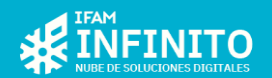

#### Contenido

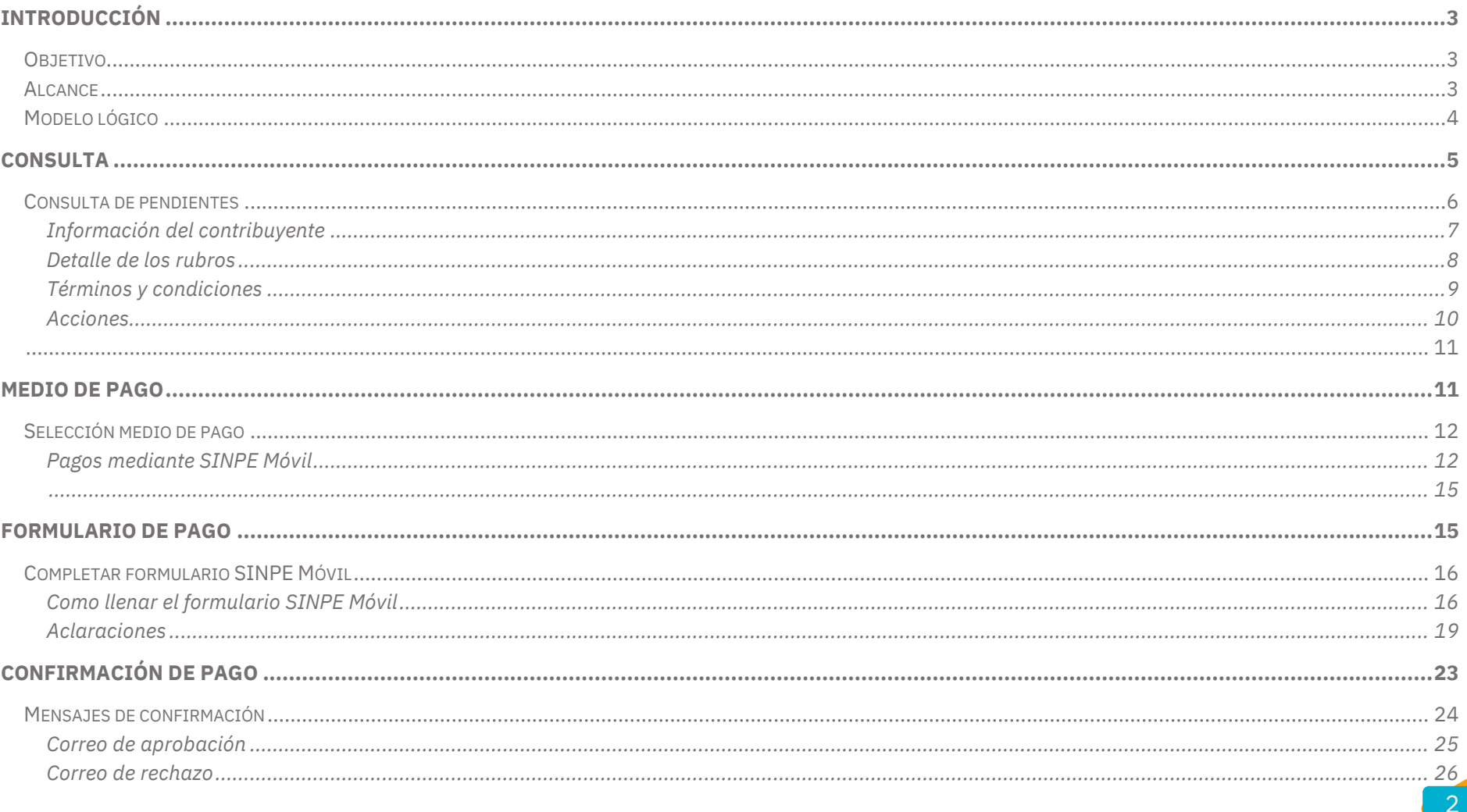

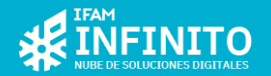

# <span id="page-2-0"></span>**Introducción**

### <span id="page-2-1"></span>**Objetivo**

El presente documento tiene como objetivo brindar una guía de instrucciones básicas sobre cómo realizar el pago de Tributos Municipales por medio de la opción de SINPE Móvil desde el sitio de Comercio Electrónicos de la Municipalidad de \_\_\_\_\_\_\_\_.

### <span id="page-2-2"></span>**Alcance**

Este documento da a conocer los pasos necesarios para realizar el pago de Tributos Municipales por medio del sitio de Comercio Electrónico.

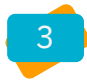

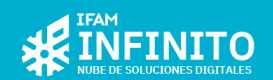

### <span id="page-3-0"></span>**Modelo lógico**

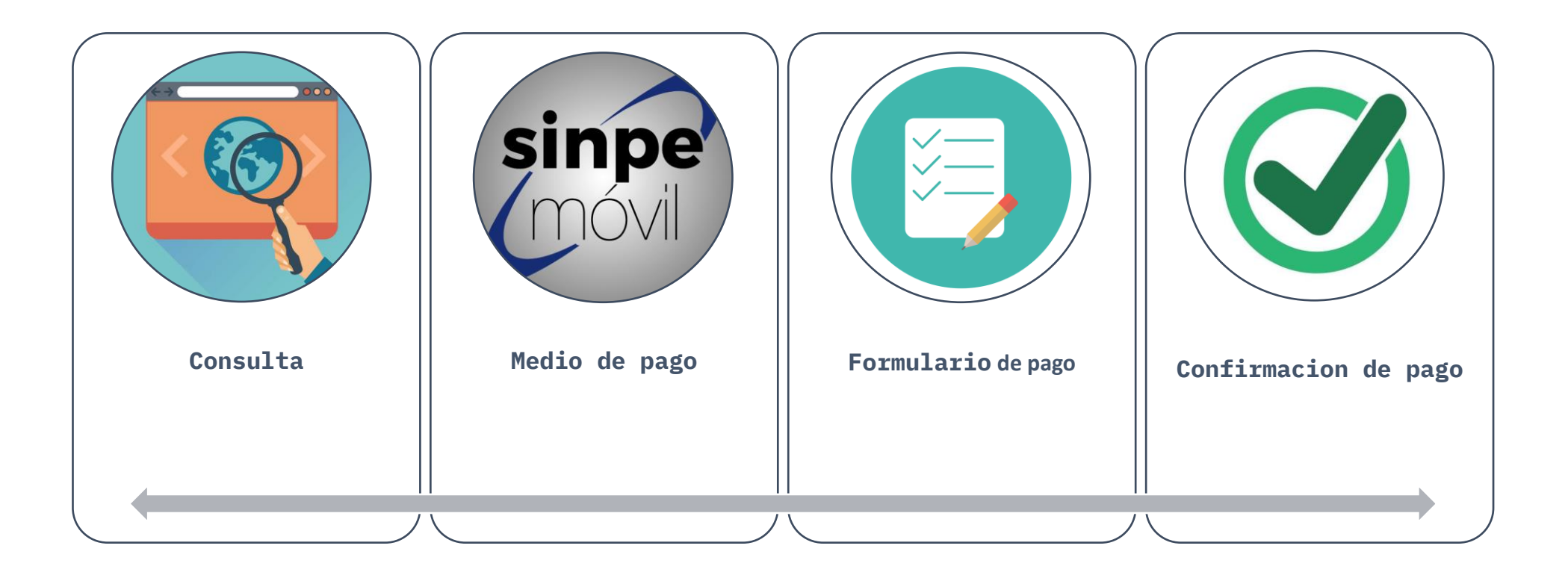

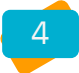

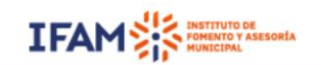

Histórico de Pagos

### **h** Consultar estado de cuenta

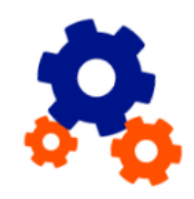

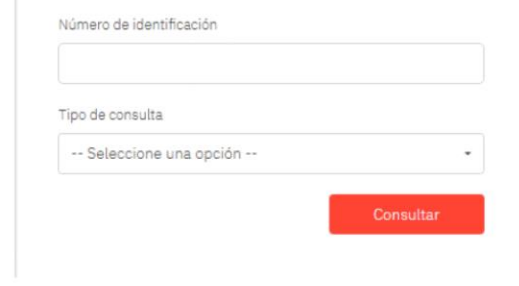

# **Consulta**

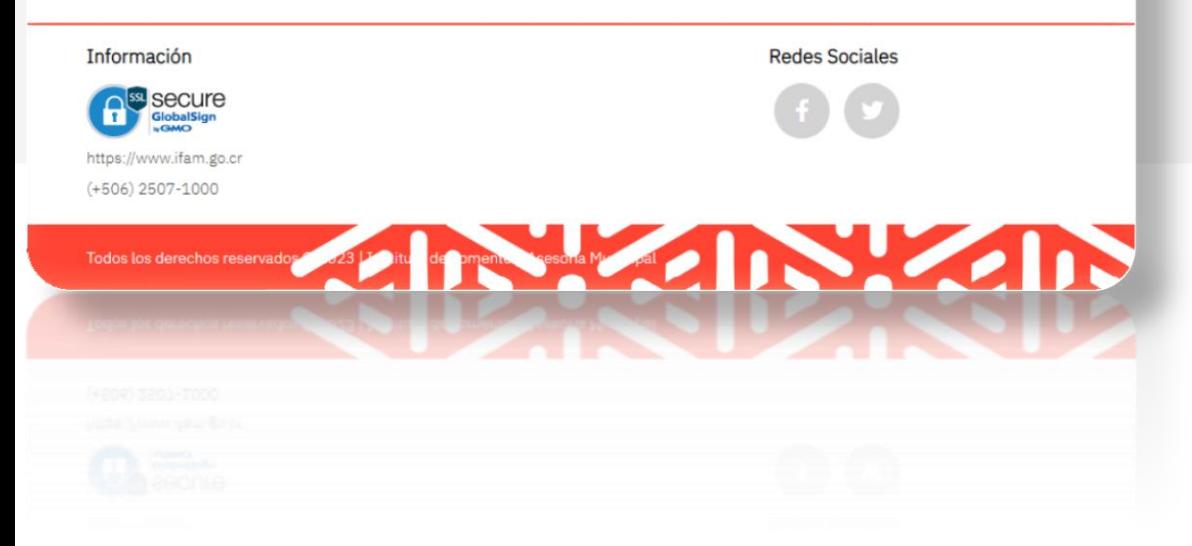

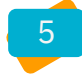

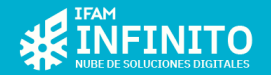

#### <span id="page-5-0"></span>**Consulta de pendientes**

En primera instancia al ingresar al sitio de comercio electrónico de la Municipalidad de \_\_\_\_\_\_\_\_ la primera pantalla que se mostrará será esta:

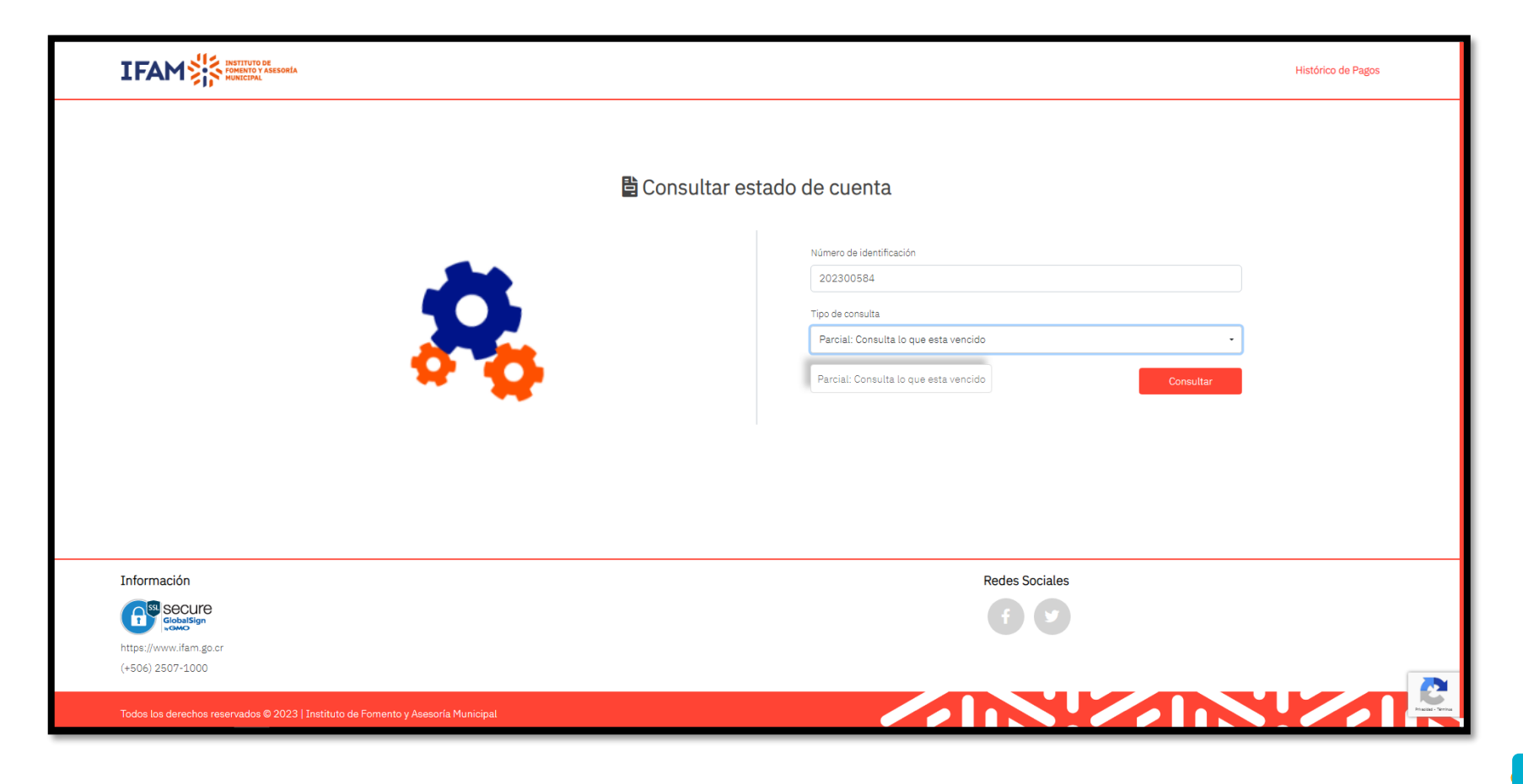

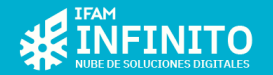

En el campo llamado "**Número de identificación**" se debe colocar el número de identificación de la persona contribuyente a la cual se desea conocer el estado de cuenta y pendientes de pagos por concepto de Tributos Municipales, este campo solo admite números y letras Mayúsculas, no se debe colocar ni guiones ni espacios en blanco.

Luego el campo llamado "**Tipo de consulta**" consiste en una lista desplegable de opciones que muestra los convenios disponibles a pagar, desde pagos parciales donde se cobra los pendientes a la fecha actual y también el anual donde se cobra el total hasta terminar el año en curso.

Debes completar ambos campos para realizar la consulta, una vez que los campos están cargados con el número de identificación

Consultar y tipo de consulta basta con pulsar el botón (Consultar) para que se realice la consulta.

7

Una vez que se realiza la consulta, se muestra la información de esta manera:

#### <span id="page-6-0"></span>**Información del contribuyente**

Se muestran el nombre del contribuyente, la consulta que se ha realizado y el monto total por pagar.

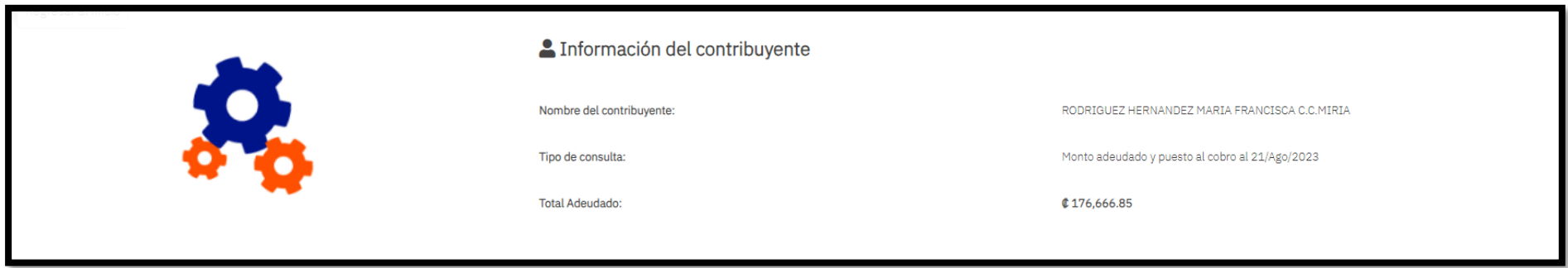

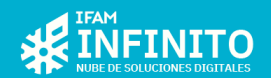

### <span id="page-7-0"></span>**Detalle de los rubros**

Acá se muestra cada uno de los rubros o conceptos pendientes a razón de Tributos Municipales.

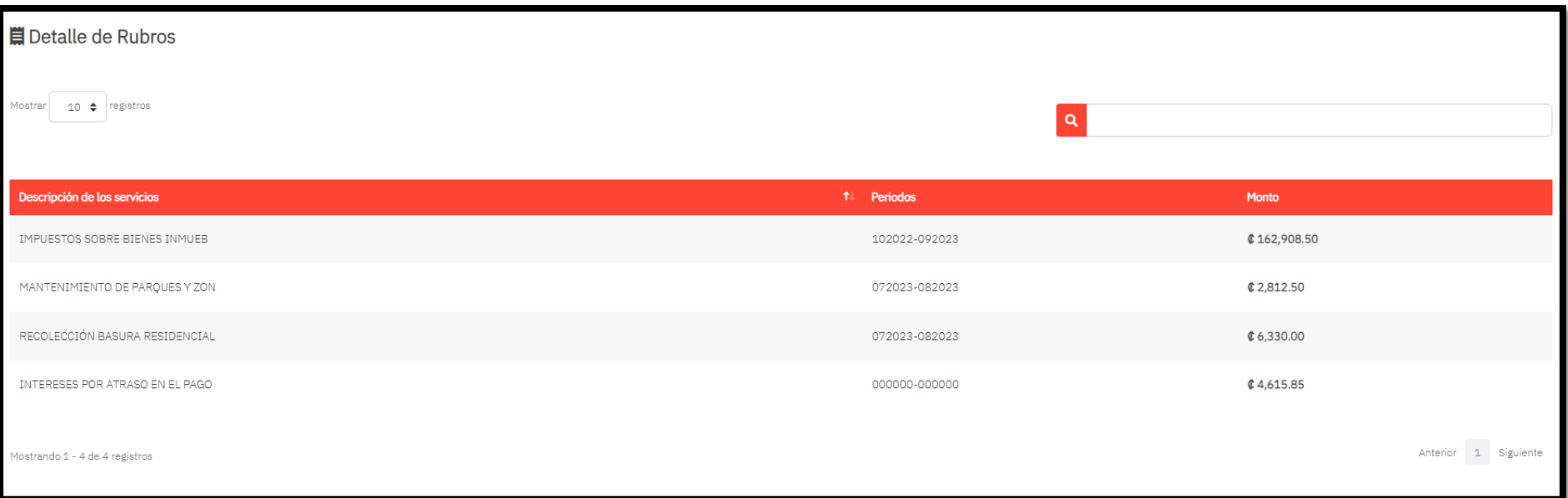

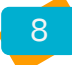

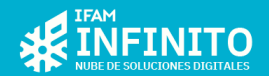

### <span id="page-8-0"></span>**Términos y condiciones**

La seccion de términos y condiciones muestra el detalle sobre contacto, tipos de pago y demás información relevante a términos y condiciones.

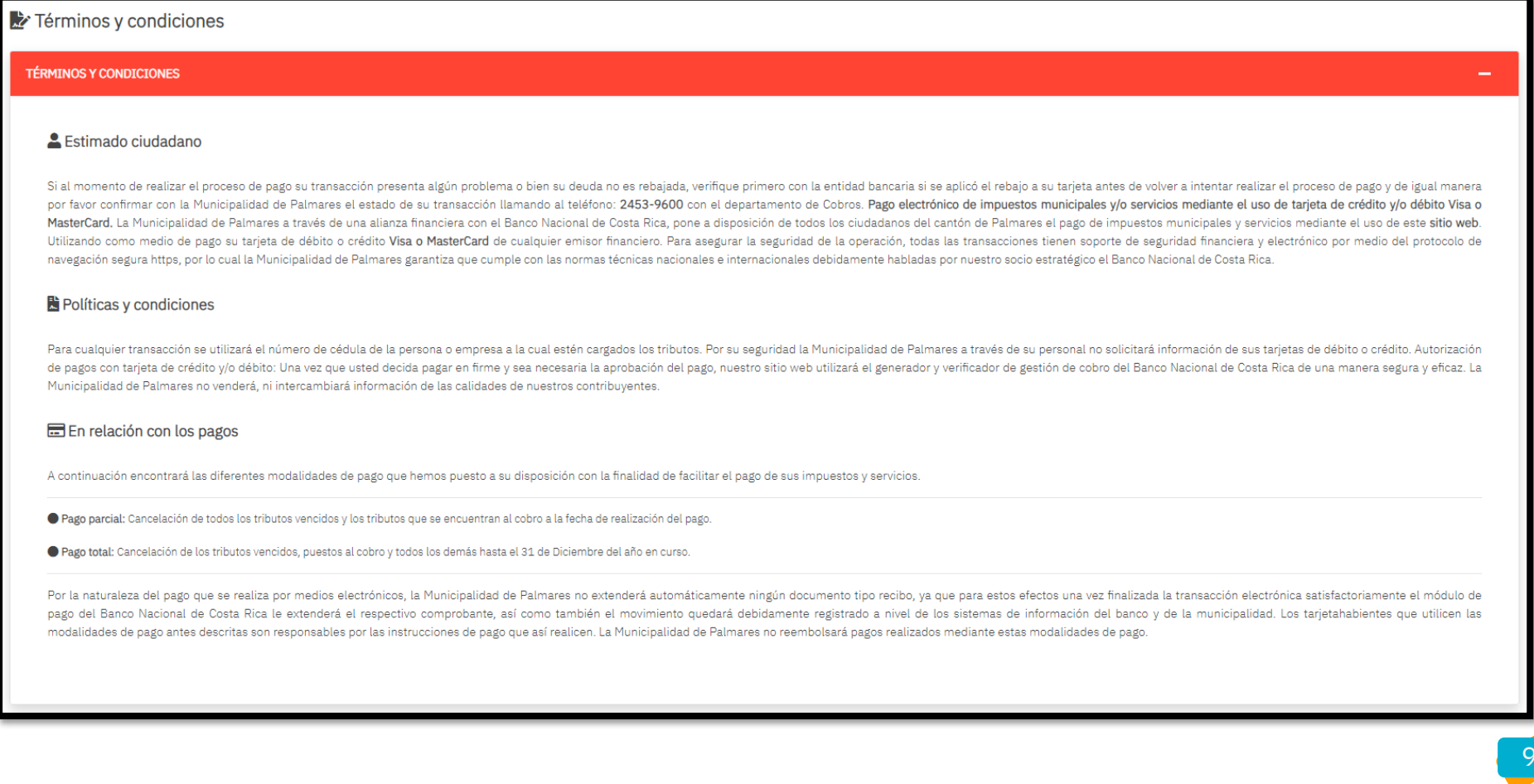

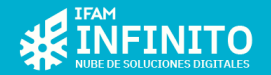

### <span id="page-9-0"></span>**Acciones**

Al final de la pagina se encuentran la seccion de acciones, en donde es se encuentra la opción para aceptar los términos y condiciones, así mismo es posible exportar la consulta a reporte y proceder con el pago ya sea por tarjeta de crédito o débito, también por medio de SINPE Móvil.

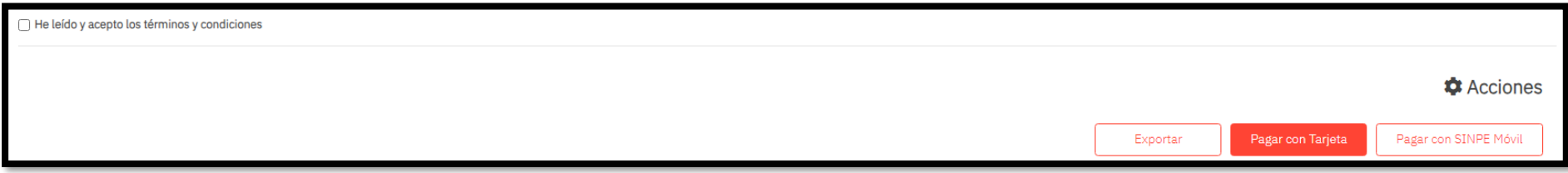

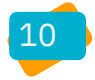

#### **TÉRMINOS Y CONDICIONES**

#### £ Estimado ciudadano

Si al momento de realizar el proceso de pago su transacción presenta algún problema o bien su deuda no es rebajada, verifique primero con la entidad bancaria si se aplicó el rebaio a su tarieta antes de volver a intentar realizar el proceso de pago y de igual manera por favor confirmar con la Municipalidad de Palmares el estado de su transacción llamando al teléfono: 2453-9600 con el departamento de Cobros. Pago electrónico de impuestos municipales y/o servicios mediante el uso de tarjeta de crédito y/o débito Visa o MasterCard, La Municipalidad de Palmares a través de una alianza financiera con el Banco Nacional de Costa Rica pone a disposición de todos los ciudadanos del cantón de Palmares el pago de impuestos municipales y servicios mediante el uso de este sitio web. Utilizando como medio de pago su tarjeta de débito o crédito Visa o MasterCard de cualquier emisor financiero. Para asegurar la seguridad de la operación, todas las transacciones tienen soporte de seguridad financiera y electrónico por medio del protocolo de navegación segura https, por lo cual la Municipalidad de Palmares garantiza que cumple con las normas técnicas nacionales e internacionales debidamente habladas por nuestro socio estratégico el Banco Nacional de Costa Rica.

#### <span id="page-10-0"></span>Políticas y condiciones

Para cualquier transacción se utilizará el número de cédula de la persona o empresa a la cual estén cargados los tributos. Por su seguridad la Municipalidad de Palmares a través de su personal no solicitará información de sus tarjetas de débito o crédito. Autorización de pagos con tarieta de crédito y/o débito: Una vez que usted decida pagar en firme y sea necesaria la aprobación del pago, nuestro sitio web utilizará el generador y verificador de gestión de cobro del Banco Nacional de Costa Rica de una manera segura y eficaz. La Municipalidad de Palmares no venderá, ni intercambiará información de las calidades de nuestros contribuyentes.

#### En relación con los pagos

A continuación encontrará las diferentes modalidades de pago que hemos puesto a su disposición con la finalidad de facilitar el pago de sus impuestos y servicios.

· Pago parcial: Cancelación de todos los tributos vencidos y los tributos que se encuentran al cobro a la fecha de realización del pago.

Pago total: Cancelación de los tributos vencidos, puestos al cobro y todos los demás hasta el 31 de Diciembre del año en curso.

Por la naturaleza del pago que se realiza por medios electrónicos, la Municipalidad de Palmares no extenderá automáticamente ningún documento tipo recibo, va que para estos efectos una vez finalizada la transacción electrónica satisfactoriamente el módulo de pago del Banco Nacional de Costa Rica le extenderá el respectivo comprobante, así como también el movimiento quedará debidamente registrado a nivel de los sistemas de información del banco y de la municipalidad. Los tarjetahabientes que utilicen las modalidades de pago antes descritas son responsables por las instrucciones de pago que así realicen. La Municipalidad de Palmares no reembolsará pagos realizados mediante estas modalidades de pago.

He leído y acepto los términos y condiciones

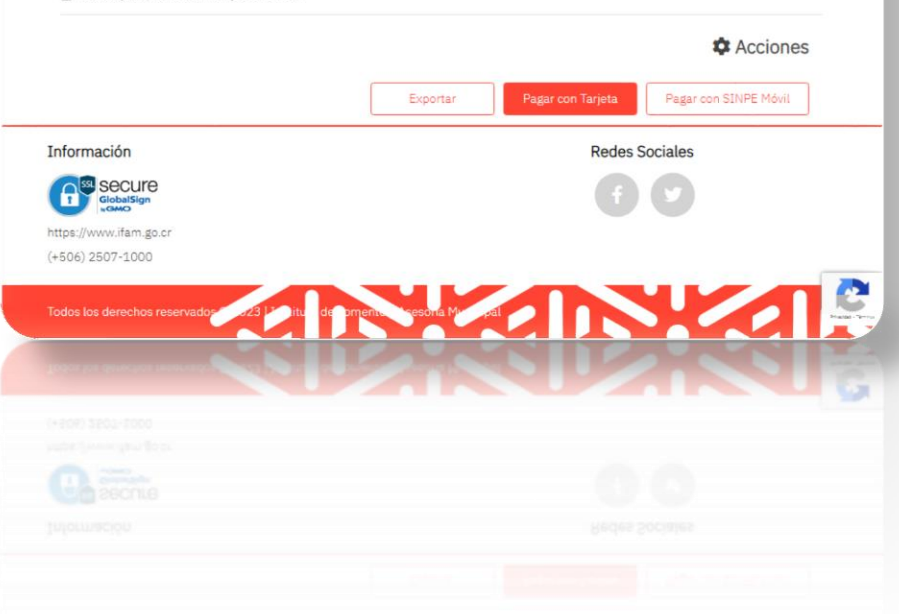

# Medio de pago

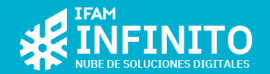

#### <span id="page-11-0"></span>**Selección medio de pago**

Una vez en la seccion de acciones, como se indicaba anteriormente, es posible exportar la consulta sobre el monto adeudado y sus rubros, es posible pagar con tarjeta de crédito o débito, así como pagar por medio de la opción de SINPE Móvil en lo cual nos vamos a sentar acá.

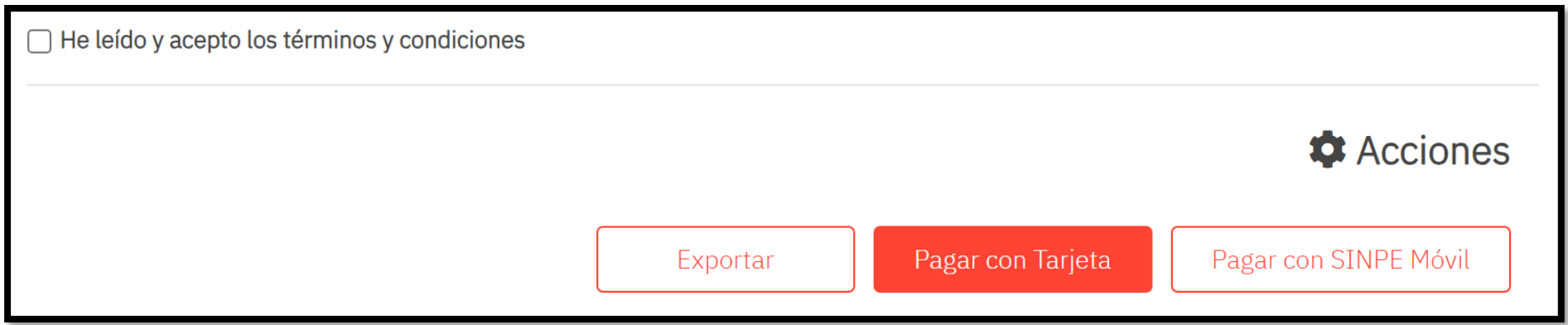

#### <span id="page-11-1"></span>**Pagos mediante SINPE Móvil**

Para realizar los pagos por medio de la opción de SINPE Móvil basta con pulsar sobre el botón que indica "Pagar con SINPE Móvil"

#### Pagar con SINPE Móvil

Sin embargo, antes de realizar cualquier tipo de pago el sitio que solicitara que antes de proceder hayas leído y aceptado los términos y condiciones, por lo tanto, deberás marcar o habilitar la opción "He leído y acepto los términos y condiciones" de tal forma que se visualice de esta manera:

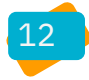

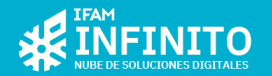

# He leído y acepto los términos y condiciones

En caso contrario que no se haya marcado aun esta opción y pulses sobre el botón "Pagar con SINPE Móvil" el sitio te mostrara un mensaje emergente indicado que es necesario marcar dicha opción antes de continuar.

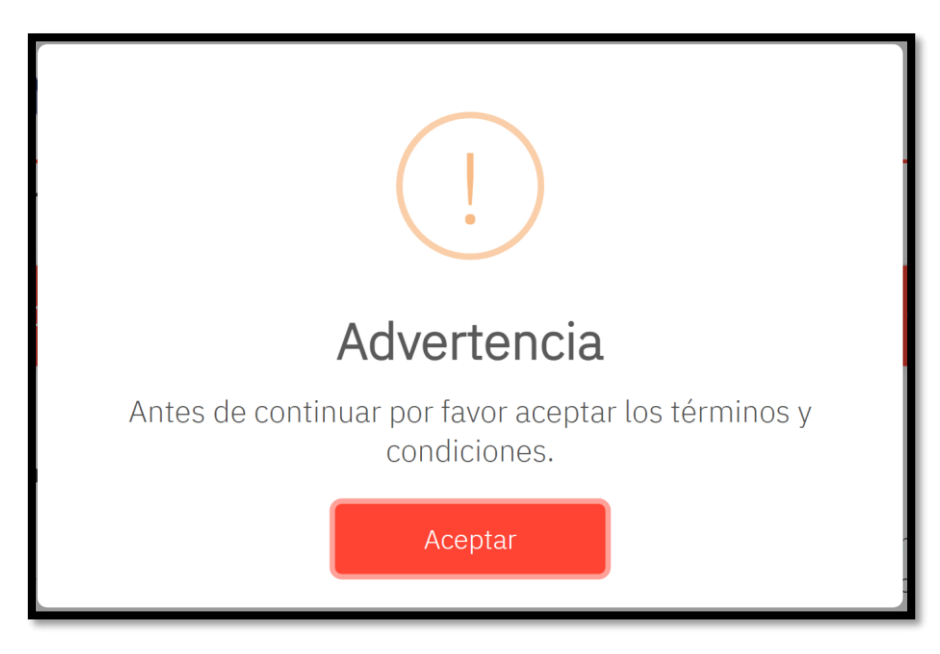

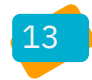

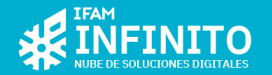

Una vez que has revisado la información sobre el contribuyente, has verificado el monto total por pagar, así como sus respectivos rubos y luego has leído y aceptado los términos y condiciones, podrás continuar hacia el siguiente punto al pulsar sobre el botón "Pagar con SINPE Móvil".

Estando marcada la opción "He leído y acepto los términos y condiciones" una vez que pulse sobre el botón, se desplegara una ventana emergente con un formulario que es necesario completar para continuar con el proceso de pago mediante SINPE Móvil, el cual se describe en la siguiente seccion de este documento.

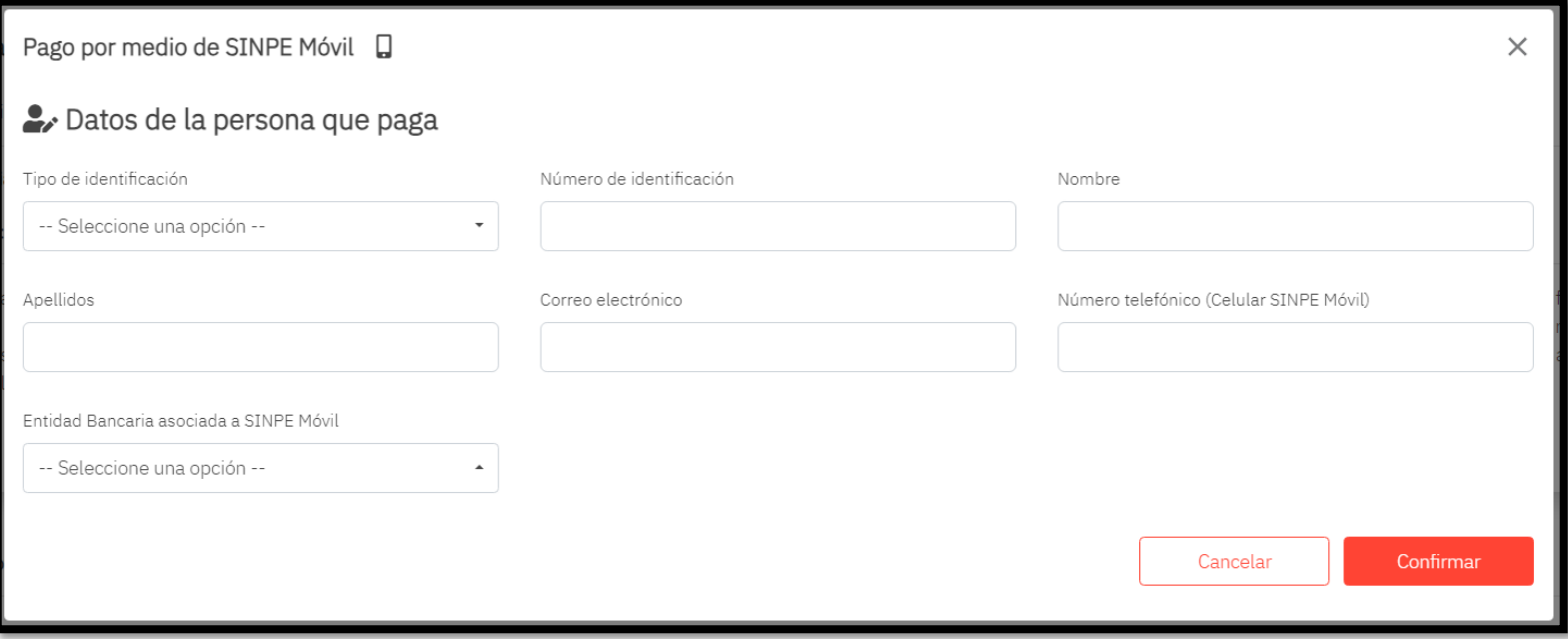

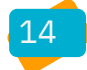

<span id="page-14-0"></span>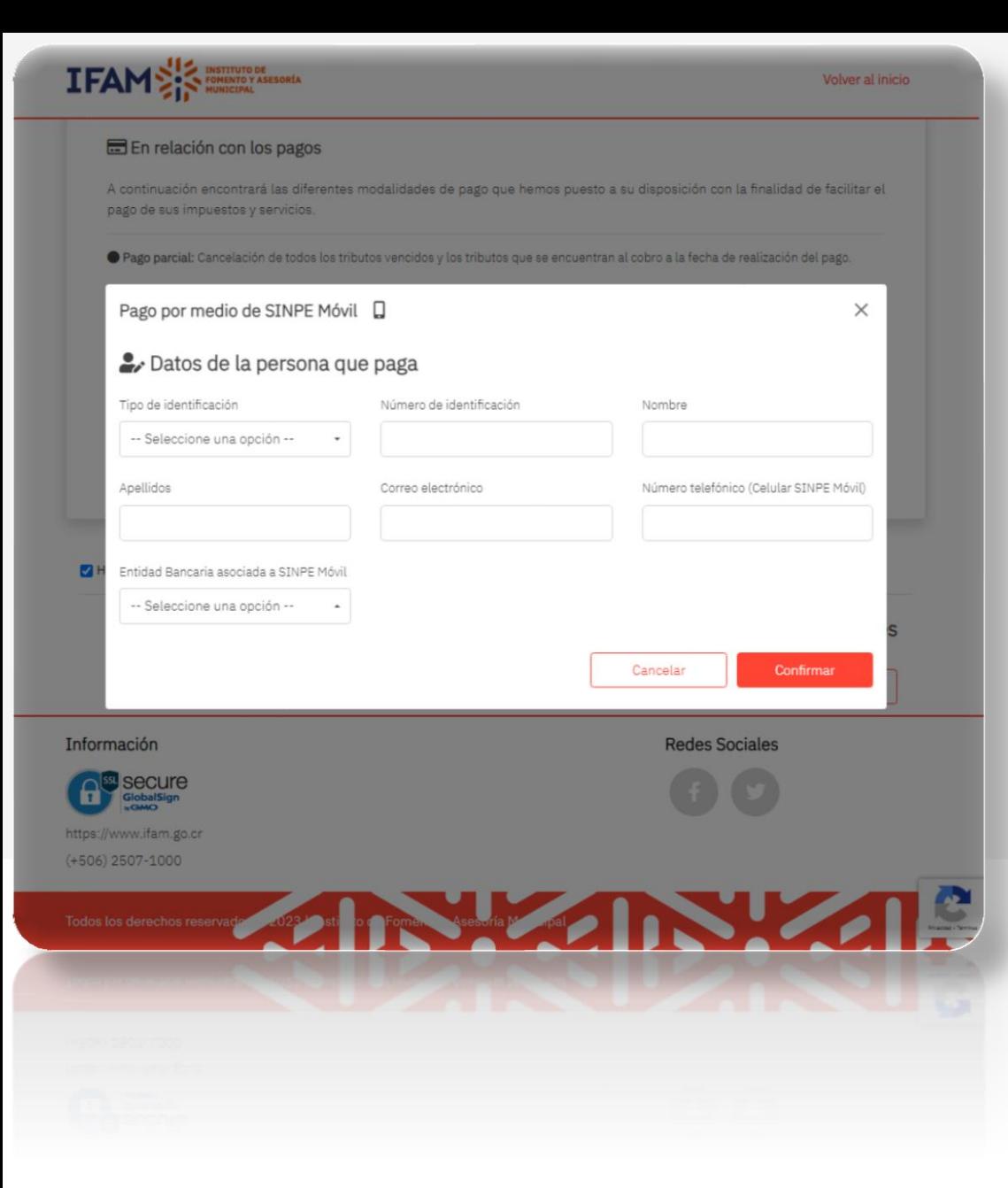

## **Formulario de pago**

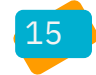

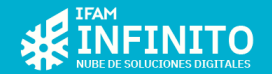

#### <span id="page-15-0"></span>**Completar formulario SINPE Móvil**

Una vez que has marcado la opción de "He leído y acepto los términos y condiciones" y pulsado sobre el botón de "Pagar con SINPE Móvil" como se mencionaba anteriormente se desplegara una ventana emergente, la cual contine un formulario que debe ser completado para poder registrar el pago mediante la opción de SINPE Móvil.

#### <span id="page-15-1"></span>**Como llenar el formulario SINPE Móvil**

Al desplegarse la ventana emergente veras que dentro se encuentra un formulario el cual debe ser completado antes de confirmar y registrar tu pago mediante la opción de SINPE Móvil, el cual se visualizar de esta forma:

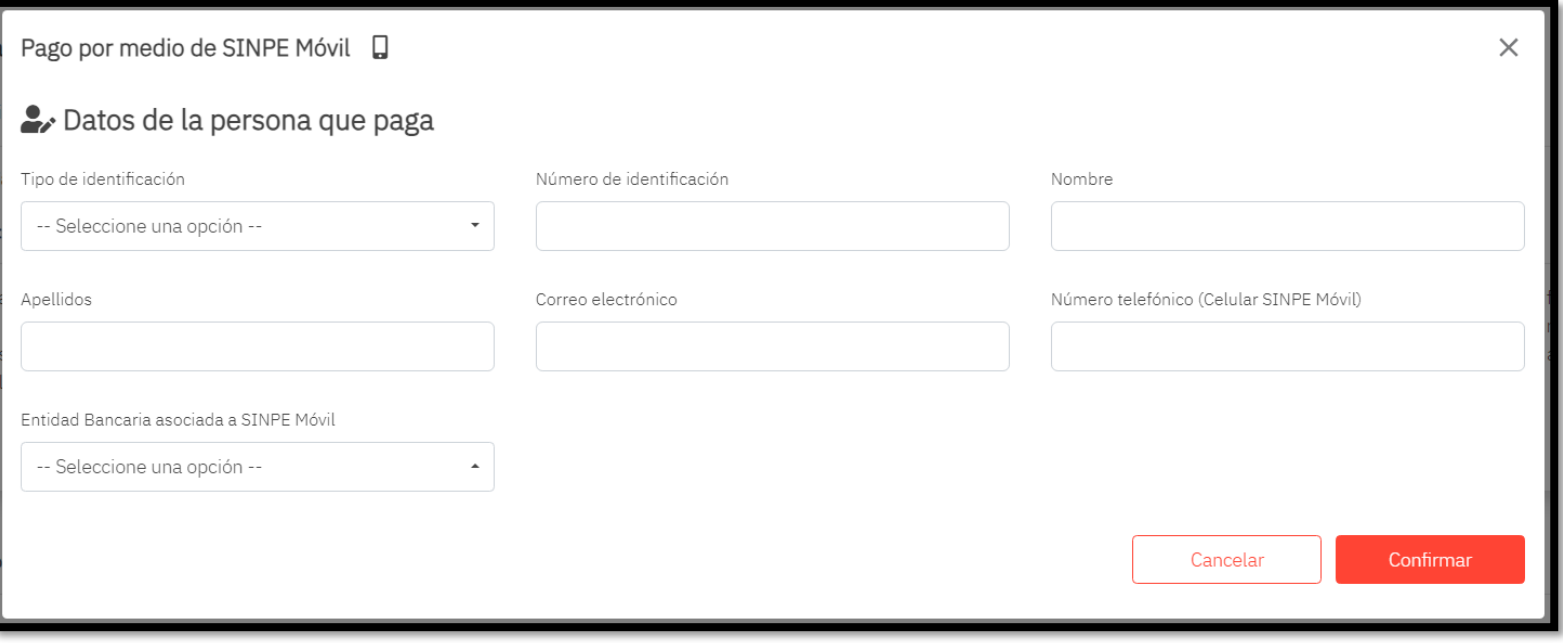

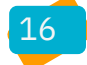

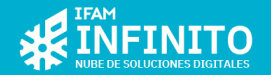

Veamos cada uno de los campos que es necesario completar para registrar el pago.

En primera instancia tenemos el **Tipo de identificación**, el cual es una lista desplegable que contiene los siguientes valores:

Cada uno representa el tipo de identificación de la persona que va a realizar el pago de la deuda, comprende desde las personas físicas nacionales en Costa Rica, las personas Jurídicas o empresas, las cedulas para extranjeros que son la DIMEX y DIDI.

Cada tipo de identificación cuenta con un mínimo y máximo de caracteres requeridos a la vez que este campo es de carácter obligatorio por lo que no debe de quedar en blanco.

Seguido de encuentra el campo **Número de identificación**, el cual

corresponde al número de identificación de la persona que va a realizar el pago por medio de la opción de SINPE Móvil, este campo también es de carácter obligatorio, por lo que no debe quedar en blanco para así poder continuar.

Los campos **Nombre** y **Apellidos** corresponde a el nombre y apellidos de la persona que va a realizar el pago, al igual que los campos anteriores es de carácter obligatorio y no deben de quedar en blanco.

En cuanto al campo **Correo electrónico** también es de carácter obligatorio y no debe dejarse en blanco, el correo electrónico que se coloque en este campo servirá de medio para enviar notificaciones del estado de la transacción que se ha registrado, puede ser directamente el de la persona que realiza el pago o bien el del contribuyente.

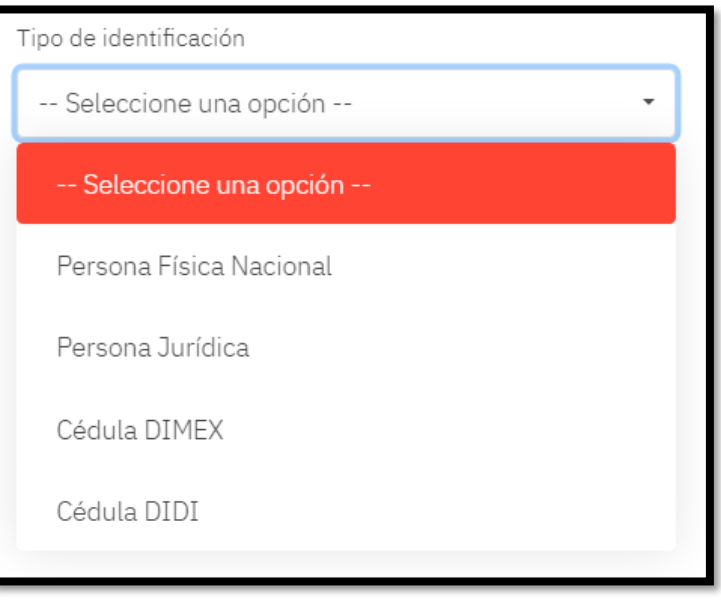

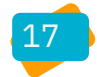

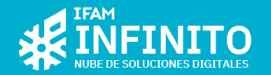

Para el caso del campo **Número telefónico (Celular SINPE Móvil)** corresponde al numero de celular de la persona y el cual va a ser utilizado para enviar el pago por medio de SINPE Móvil hacia la Municipalidad, este campo también es requerido por lo que no debe de dejarse en blanco.

Por último, se encuentra el campo llamado Entidad Bancaria asociada a SINPE Móvil, este consiste en una lista desplegable que cuenta con los valores:

- Banco de Costa Rica
- Banco Nacional
- Bac San José
- Banco BCT
- Banco Davivienda
- Banco Lafise
- Banco Promerica

Cada una de las opciones corresponde a una entidad bancaria y en este caso representa la entidad bancaria a la que está asociada el número de teléfono SINPE Móvil con el que se va a realizar el pago, por ejemplo, si la persona que va a realizar el pago hace él envió de SINPE con el Banco de Costa Rica, en ese caso es la opción que debe marcar en " Entidad Bancaria asociada a SINPE Móvil", esto es debido a que estos pagos se realizan por medio de SMS (Mensaje de texto) por lo que antes de registrar el pago es necesario indicar la entidad bancaria para que el sitio genera un mensaje de texto con que será enviado al número de teléfono de la entidad bancaria correspondiente.

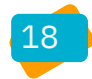

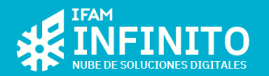

### Pagos SINPE Móvil

Antes de continuar con su pago SINPE Móvil preste atención a este mensaje:

La información que se solicita en este formulario sobre:

- o Tipo de identificación
- Número de identificación
- o Nombre
- o Apellidos
- · Número telefónico (Celular SINPE Móvil)

Deben ser los datos de la persona que realiza el pago por medio del servicio de SINPE Móvil, por ejemplo, en caso de que un familiar sea quien va a realizar el pago en lugar del contribuyente que cuenta con la deuda, en todo caso debe colocarse el número de identificación y Número telefónico (Celular SINPE Móvil) de la persona con la que se envia el pago SINPE Movíl.

Esto para poder verificar correctamente el pago y evitar demoras o inconvenientes para la correcta cancelación y aplicación de este.

Presione en Aceptar para continuar.

Aceptar

#### <span id="page-18-0"></span>**Aclaraciones**

Pude suceder que la persona que realiza el pago no necesariamente sea el contribuyente, ya que un familiar o persona de confianza puede optar por realizar el pago en su lugar.

En el momento que de despliega la ventana emergente con el formulario para registrar el pago mediante la opción de SINPE Móvil se mostrara este mensaje emergente a la vez.

Como se indica en el mensaje, es muy importante tener en cuenta lo siguiente para que el pago que vas a registrar por medio de la opción de SINPE Móvil se procese de forma adecuada.

Lo mas importante es que se coloque el número de identificación de la persona que esta realizando el pago, además de su numero de celular por medio del cual puede realizar pagos SINPE Móvil.

Y por ultimo el sitio genera un código consecutivo para cada pago por medio de SINPE que se va a realizar, es muy importante que en la descripción o detalle del pago SINPE se coloque ese código tal cual aparece, que no le agregue nada al mismo o que no falte.

cumpliéndose esas 3 condiciones, el número de identificación, número de celular y código en la descripción del pago, de esta forma el pago se procesara correctamente.

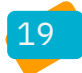

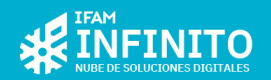

Ahora bien, un ejemplo del formulario de pago mediante SIPE Móvil se puede visualizar de esta forma:

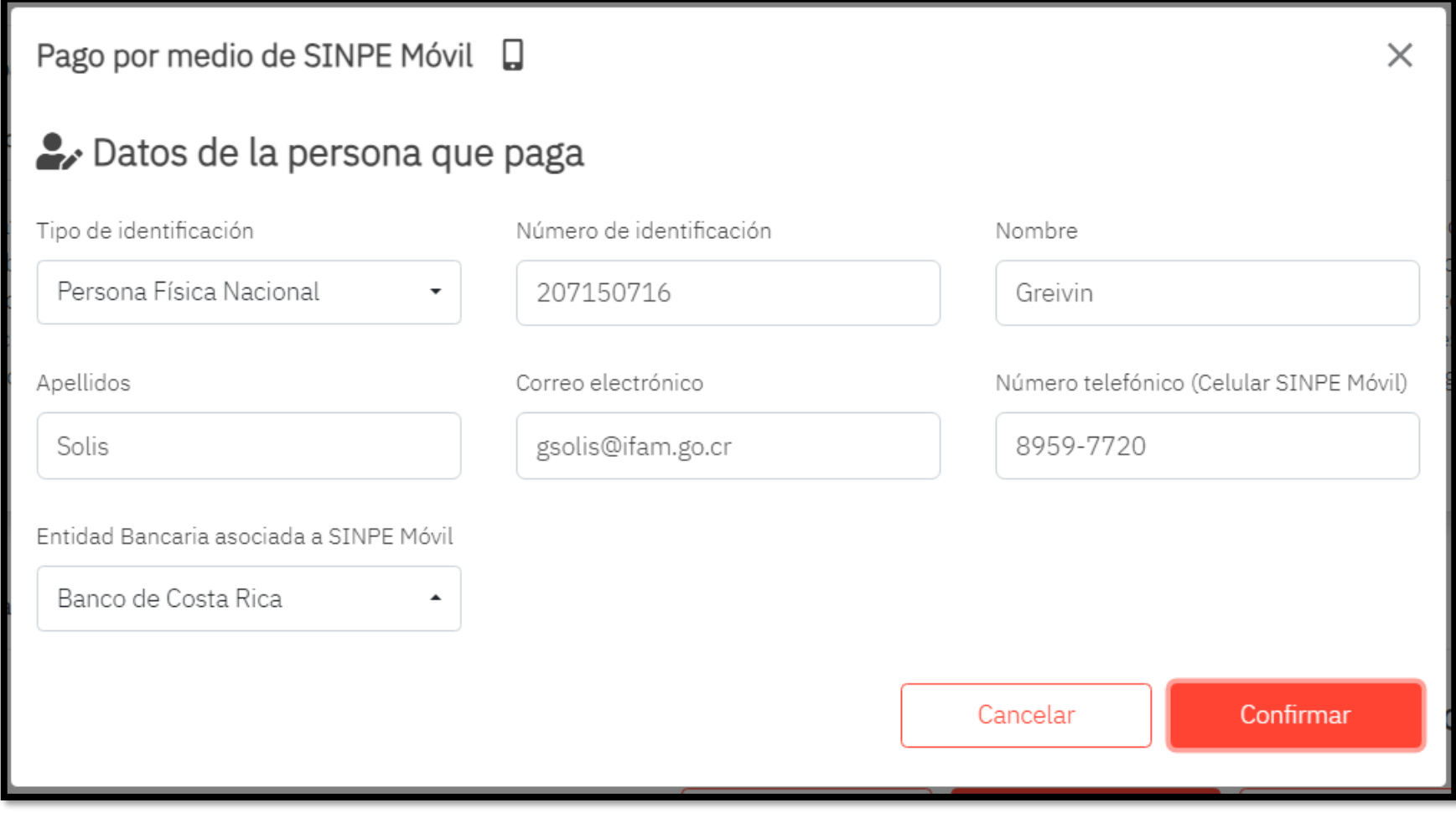

20

![](_page_20_Picture_0.jpeg)

Una vez que el formulario esta completo puedes confirmar, solo en caso de que no desees continuar mas con el proceso puedes pulsa sobre el botón "Cancelar", de esta forma se cerrara la ventana del formulario, por lo tanto, la transacción quedara cancelada por parte del usuario y no existirá ningún tipo de afectación monetaria.

Pero en este caso cuando queremos continuar es necesario pulsar sobre el boto "Confirmar" al pulsar sobre el mismo se desplegará un mensaje de confirmación emergente, como este:

Como se puede observar el mensaje incluye un código QR el cual debe ser escaneado con el teléfono celular, una vez que se escanea, el teléfono es dirigido a la aplicación para enviar mensajes de texto y tendrá un mensaje como este "PASE 1000 88114885 IF202352".

Este es el mensaje de texto que debe ser enviado para realizar el pago mediante SINPE Móvil, compuesto de la palabra PASE seguido del monto a pasar, luego viene el número de teléfono de la Municipalidad para recibir pagos por este medio y por último está el código que el sitio genera de forma automática y que debe estar presente para la confirmación del pago.

Al escanear el código el mensaje se genera automáticamente con los valores respectivos, lo único que tienes que hacer es darle enviar y esperar que la entidad bancaria responda indicando que se ha enviado el pago.

Una vez que has enviado el pago es necesario que pulses sobre el botón "Aceptar" de esta forma se estaría completando el proceso y el pago SINPE Móvil queda registrado en la Municipalidad.

![](_page_20_Picture_7.jpeg)

![](_page_21_Picture_0.jpeg)

![](_page_21_Picture_54.jpeg)

Una vez que se ha realizado el pago y se pulsa sobre el botón "Aceptar" se mostrara un nuevo mensaje emergente que contiene la información sobre el pago que se acaba de registrar por medio de la opción de SINPE Móvil.

Este mensaje indica que el estado del pago se encuentra pendiente, esto es debido a que los pagos mediante SINPE Móvil requieren una verificación y comprobación de este, este proceso puede ser inmediato o demorar unos cuantos minutos, es por eso por lo que el siguiente punto que se describe como parte de este proceso es la confirmación de pago.

De igual forma en el mensaje emergente se muestra nuevamente el numero de celular donde la Municipalidad recibe los pagos mediante SINPE Móvil, te recuerda también el monto que debe ser cancelado y por ultimo y a su vez muy importante el código consecutivo que es necesario colocar en la descripción del pago SINPE Móvil para la verificación de este.

Una vez que pules sobre el botón "Aceptar" en este caso el proceso del registro del pago habrá finalizado por completo y el sitio volverá a la pagina para realizar consulta de pendientes.

22

Página 1 de 1

![](_page_22_Picture_23.jpeg)

![](_page_22_Picture_24.jpeg)

![](_page_22_Picture_25.jpeg)

# Confirmación de pago

![](_page_22_Picture_5.jpeg)

Página 1 de 1

Página 1 de 1

**IFAM SIN AND AND CONSCIVIDED BANCALIA: ECOMMENCE** 

![](_page_22_Picture_9.jpeg)

![](_page_23_Picture_0.jpeg)

#### <span id="page-23-0"></span>**Mensajes de confirmación**

Una vez que has finalizado el proceso, en donde ya has enviado el respetivo pago SINPE Móvil bajo las condiciones y aclaraciones anteriores, ya a este punto lo que falta es la confirmación del pago.

Por lo tanto, cuando el proceso se ha finalizado y ha sido realizado correctamente, en primera instancia recibirás un correo a la dirección que aportaste cundo llenaste el formulario de pago, este primer correo que llegara indicara en primera instancia que el pago se encuentra pendiente, esto es como se indicaba anteriormente, el proceso de confirmación puede estar listo de inmediato o en unos cuantos minutos ya que el sistema tiene que verificar varias transacciones diariamente.

Dentro de este correo, se mostrará los detalles del pago, además de que se mostrará nuevamente la información que se coloco sobre la persona que realiza el pago, el numero de celular de la Municipalidad, el código necesario colocar en la descripción del pago y demás.

En caso de que no recibas este correo cabe la posibilidad que el proceso no se completó correctamente, puede haberse presenta alguna situación con el sitio, si se esta seguro que se completo y no se recibe ningún tipo de confirmación luego de mucho tiempo, inclusive pasado un día, en este caso lo ideal seria consultar con la Municipalidad para la respectiva revisión.

Acá una imagen ilustrativa del correo enviado:

![](_page_23_Picture_7.jpeg)

.<br>Letari ha englimado realizar al nono de Tributos Municipales nor medio de SINPE Móvil beciendo uso de la

#### .<br>Fecha 22/08/2023 Hora: 02:47 PM RODRIGUEZ HERNANDEZ MARIA FRANCISCA Nombre del contribuyent C.C.MIRIA Estado de la transacción Pendient Descripción Monto adeudado y puesto al cobro al 22/Agg/2023 Número de recib 00000000000000043763 Número de refe 287000091 Modulidad da nag Pago parcial Monto total @ 176.702.95

dio de SINPE Móvil al número de Municipalidad de Palmares por un monto de € 176.702.95

rda que en los datos de la persona que paga por medio de

![](_page_23_Picture_14.jpeg)

Si va realizo su pago por medio de SINPE Móvil según lo anterior, por favor hacer caso omiso

![](_page_23_Picture_18.jpeg)

Esta es una colaboración de asesoria técnica en conjunto con el Instituto de Fomento y Asesoria Municipal más del Instituto de Fomento y Asesoría Municipal puedes visitar el sitio web haciendo clic en es luto de Fomento y Asesoria Munic

![](_page_23_Picture_20.jpeg)

Copyright © 2023 INSTITUTO DE FOMENTO Y ASESORIA MUNICIPAL

![](_page_24_Picture_0.jpeg)

Por ejemplo:

#### <span id="page-24-0"></span>**Correo de aprobación**

Una vez que el sistema valida que la transacción que se realizo esta registrada a nivel del Banco y que corresponde con los datos suministrados, se procede a enviar de forma automática un correo electrónico, en este caso en el detalle se indica que el pago SINPE Móvil ha sido aprobado correctamente y en este caso dentro del mensaje se adjunta un archivo .PDF que corresponde al detalle de pargo aplicado, en donde se muestra el monto cancelado, así como el concepto por cada rubro.

De igual forma algunos mensajes de confirmación pueden contener el detalle del pago directamente el cuerpo del correo.

![](_page_24_Picture_4.jpeg)

25

![](_page_25_Picture_0.jpeg)

#### <span id="page-25-0"></span>**Correo de rechazo**

Es posible recibir un correo de rechazo, en caso de que se reciba este tipo de correo significa que la transacción SINPE Móvil no ha sido posible de verificar y por lo tanto el pago no ha sido aplicado en el sistema Municipal, por ende, continúa existiendo un monto pendiente.

Esto puede llegar a suceder si se realiza todo el proceso para registrar un pago mediante la opción de SINPE Móvil, se acepta todo, pero no se llega realmente a enviar el pago SINPE Móvil con los datos indicados por parte de la persona, por lo tanto, luego de transcurrido algún tiempo, el pago será marcado como rechazado.

El correo de rechazo indica en el detalle que se trata propiamente de un rechazo y en el cuerpo de este viene la información de la transacción, en donde se aclara que el estado de la transacción en este caso es: Rechazado.

En un caso como este, si e cuenta con alguna duda porque el pago fue rechazado también es importante comunicarse con la Municipalidad para más información antes de reintentar el pago nuevamente.

![](_page_25_Picture_6.jpeg)